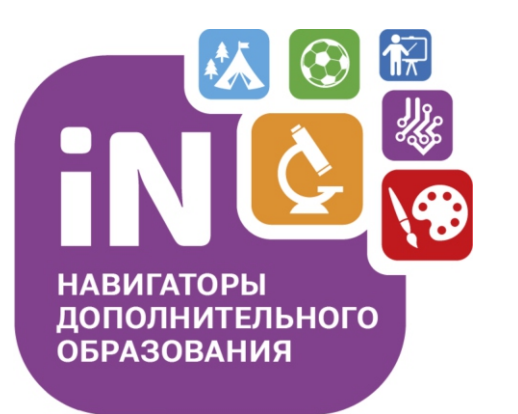

Навигатор дополнительного образования детей

## **Как записать ребенка на программы дополнительного образования?**

(Инструкция)

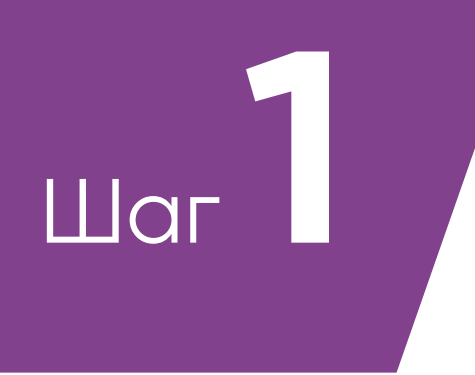

### Вход на сайт Навигатора ДО р14. навигатор. дети

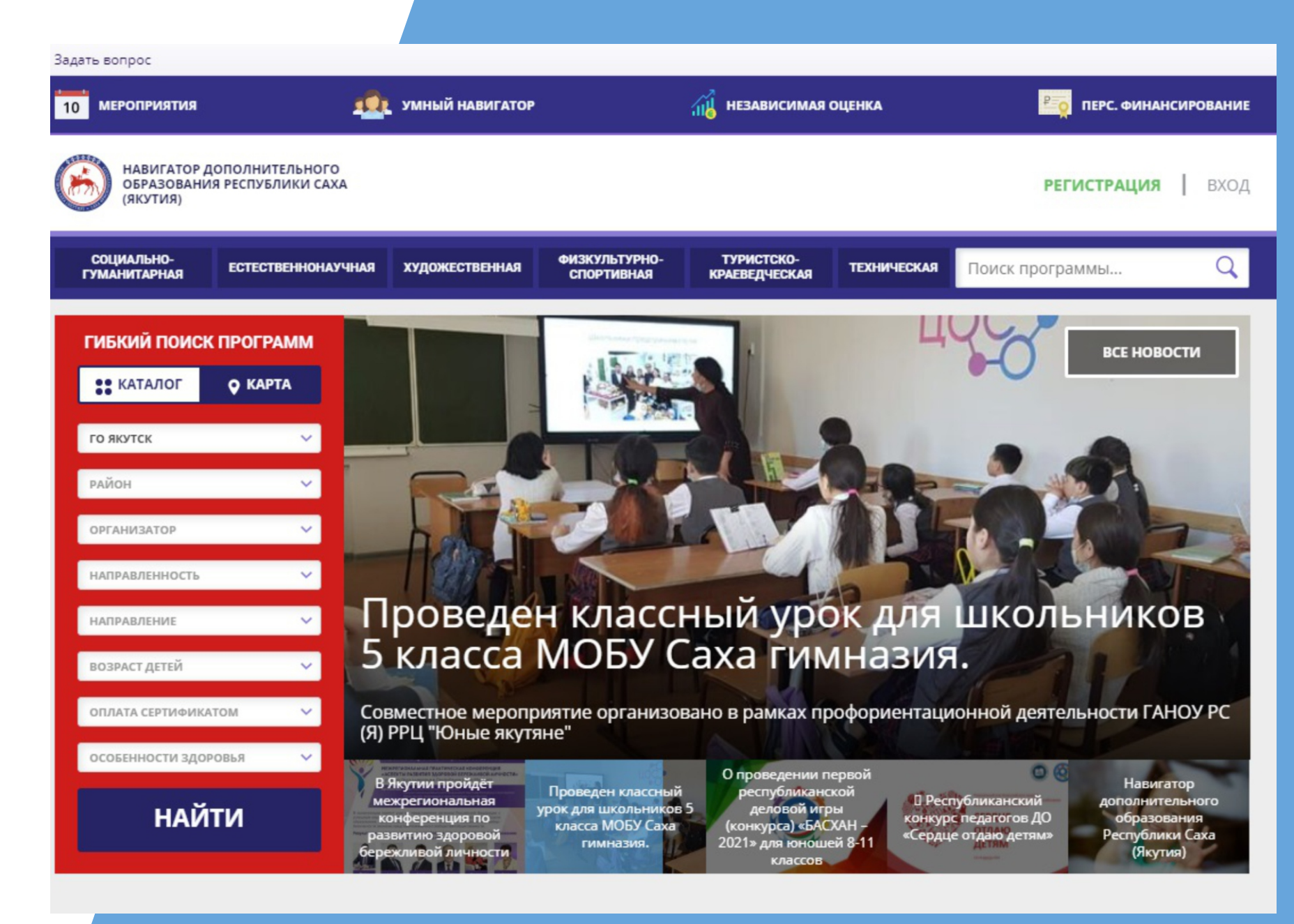

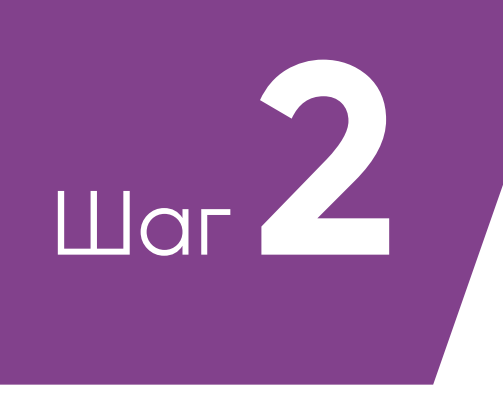

### **Регистрация на сайте**

1.Выбор муниципалитета 2.Фамилия, имя и отчество 3.Номер телефона 4.Адрес электронной почты 5. Пароль

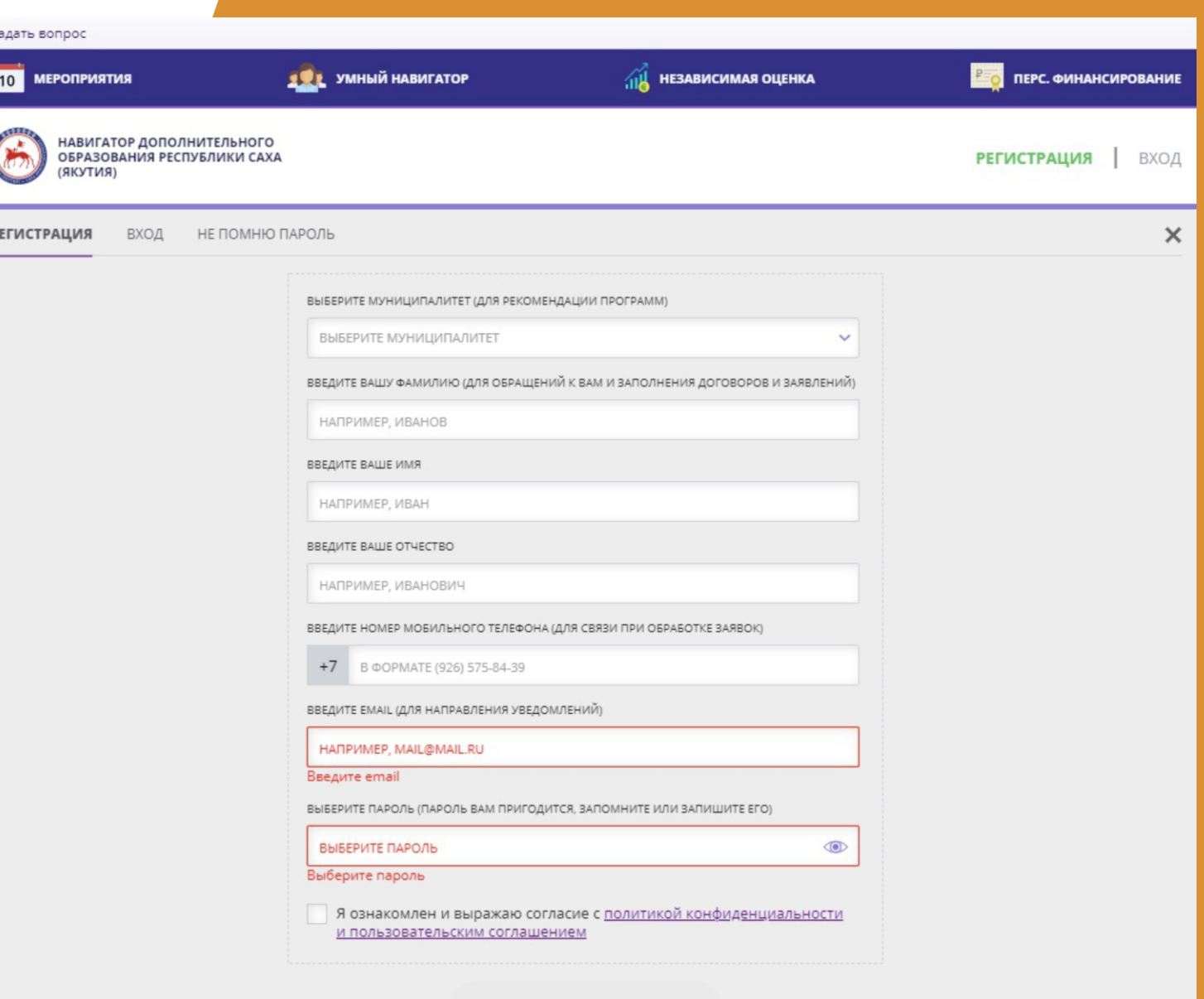

**ЗАРЕГИСТРИРОВАТЬСЯ** 

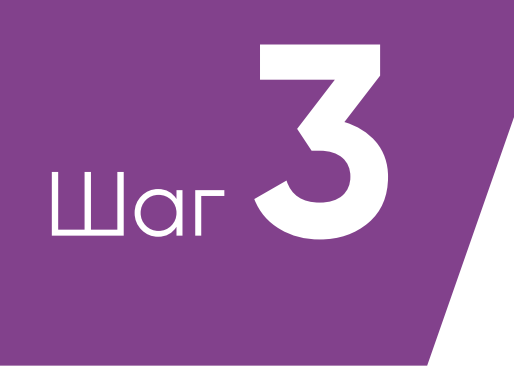

### **Подтвердить электронную почту**

На указанную электронную почту приходит письмо, где есть ссылка. Нужно пройти по ссылке.

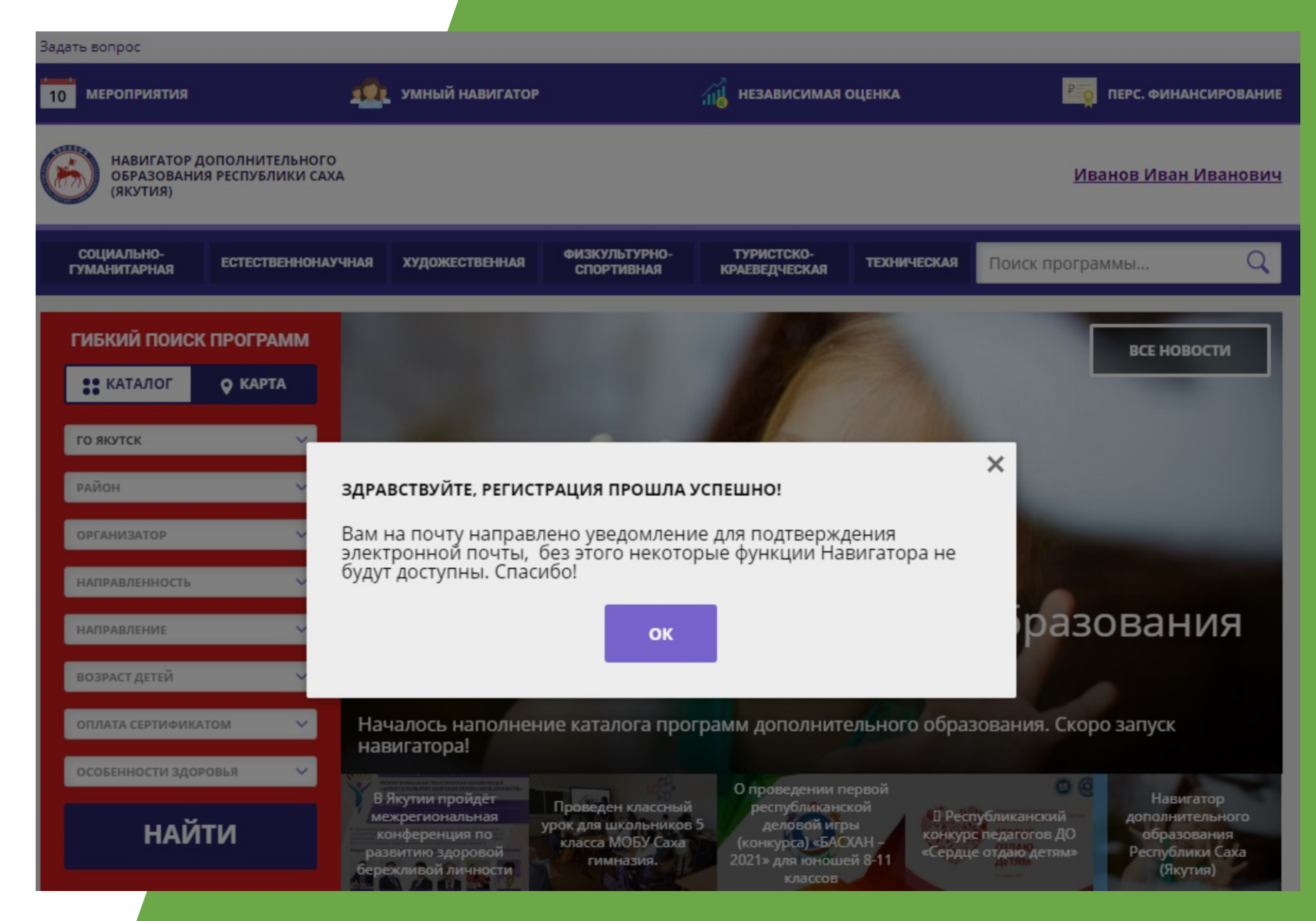

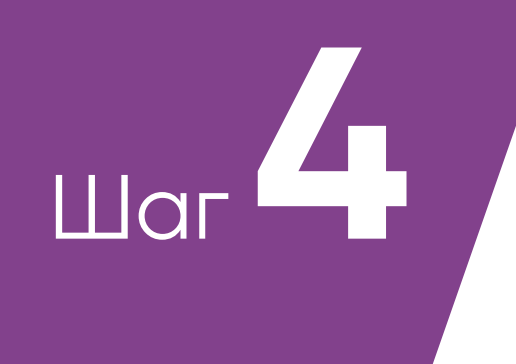

### Вход в личный кабинет

(нажимаем на ФИО)

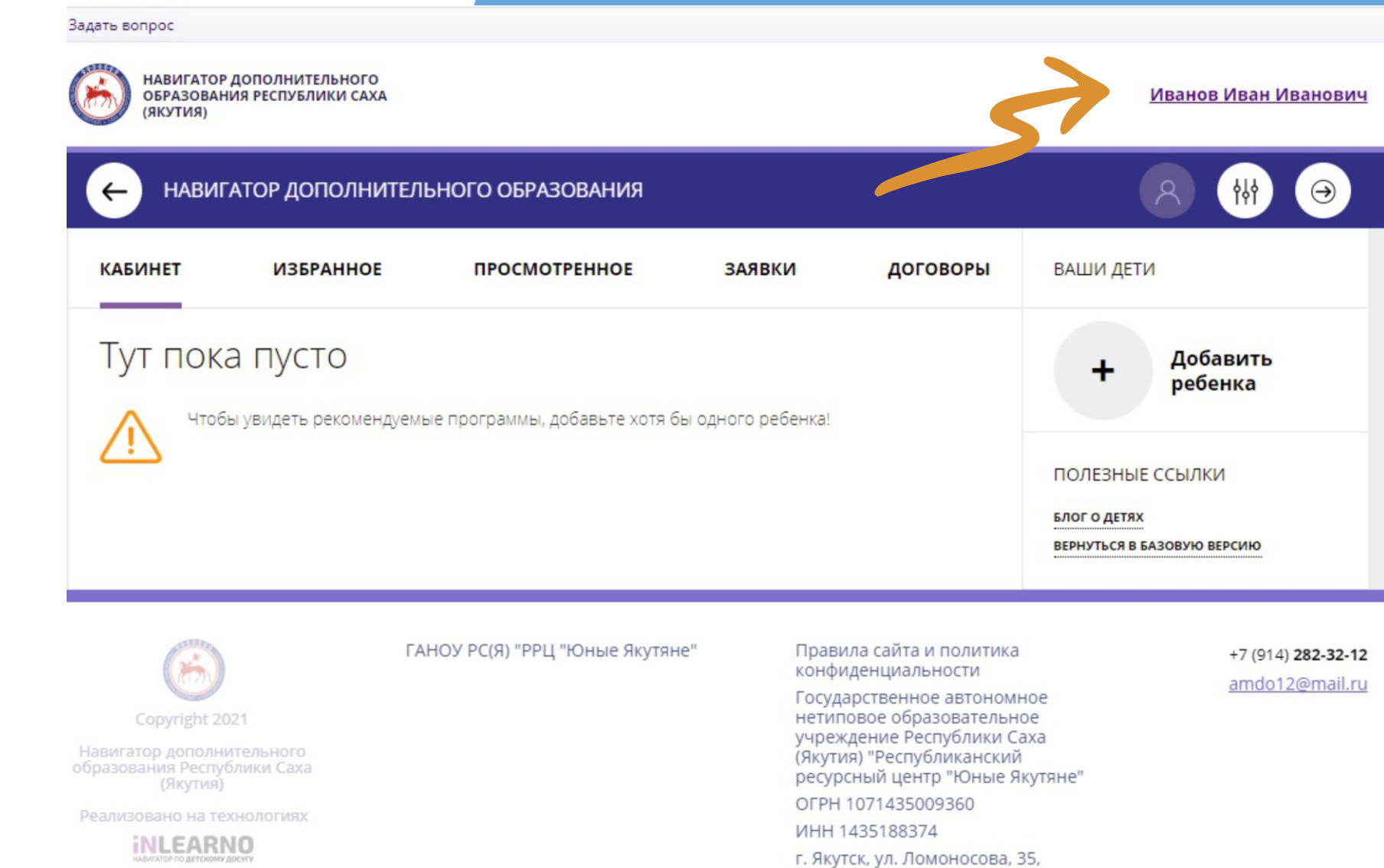

корпус 7

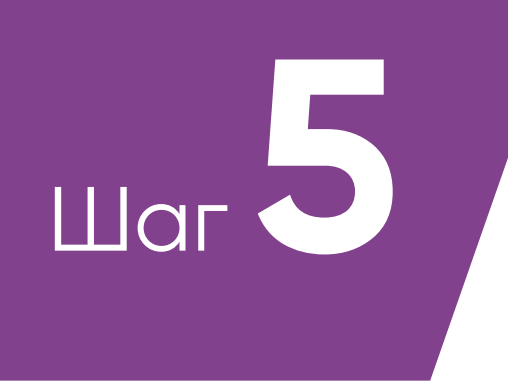

### **Добавляем ребенка**

- 1.Нажать на кнопку  **«Добавить ребенка»**
- 2.В открывшейся форме заполнить поля:

Фамилия, имя и отчество ребенка, день рождения, пол.

- 3.Проверить правильность заполнения
- 4.Нажать на кнопку «Добавить ребенка»
- 5. Повторить, если у вас несколько детей

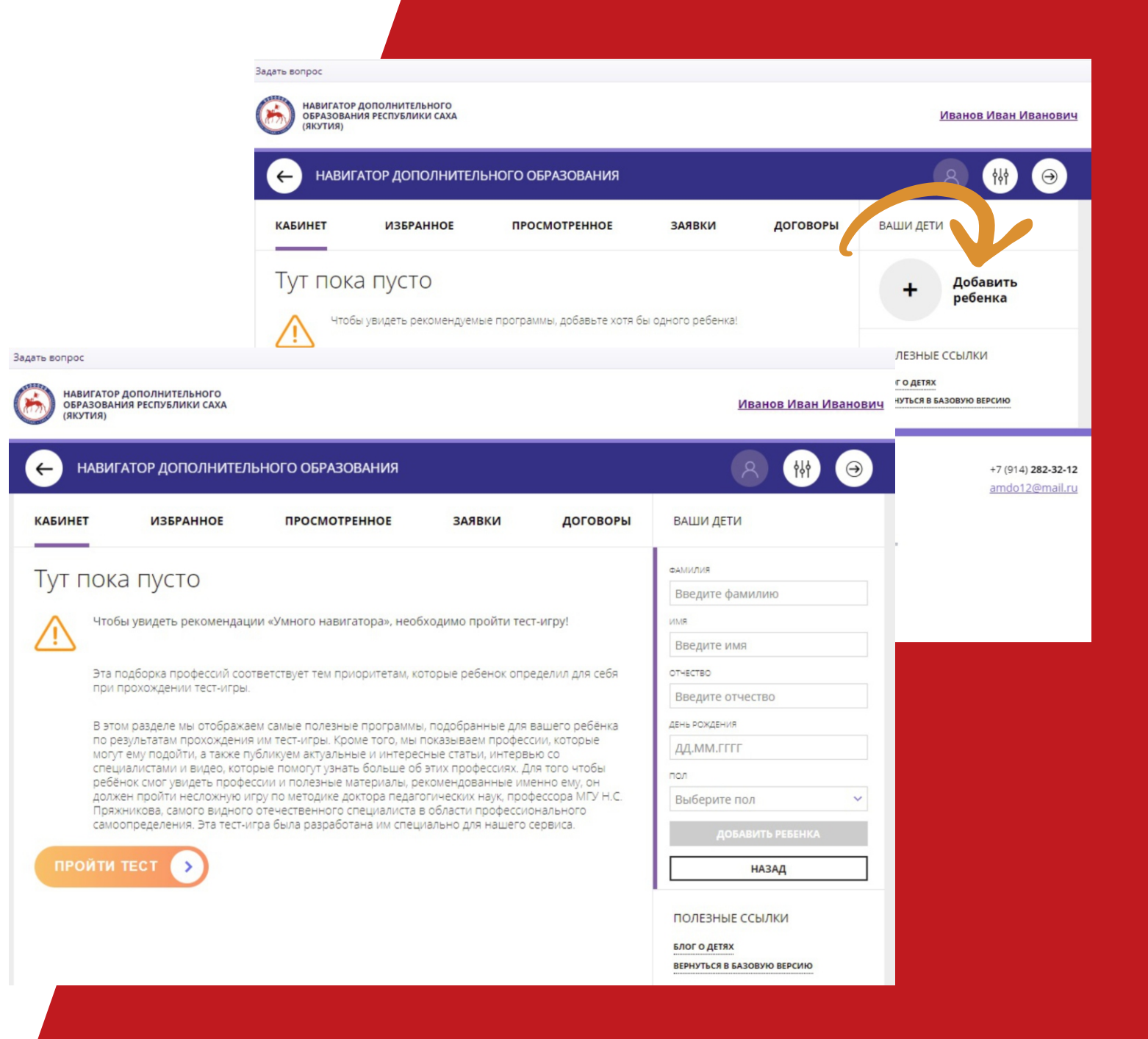

## **Как выглядит данные ребенка, добавленного в личный кабинет?**

Если родитель добавил данные одного ребенка в свой личный кабинет, то он выглядит так:

Если родитель добавил данные нескольких детей, то они будут выглядеть так:

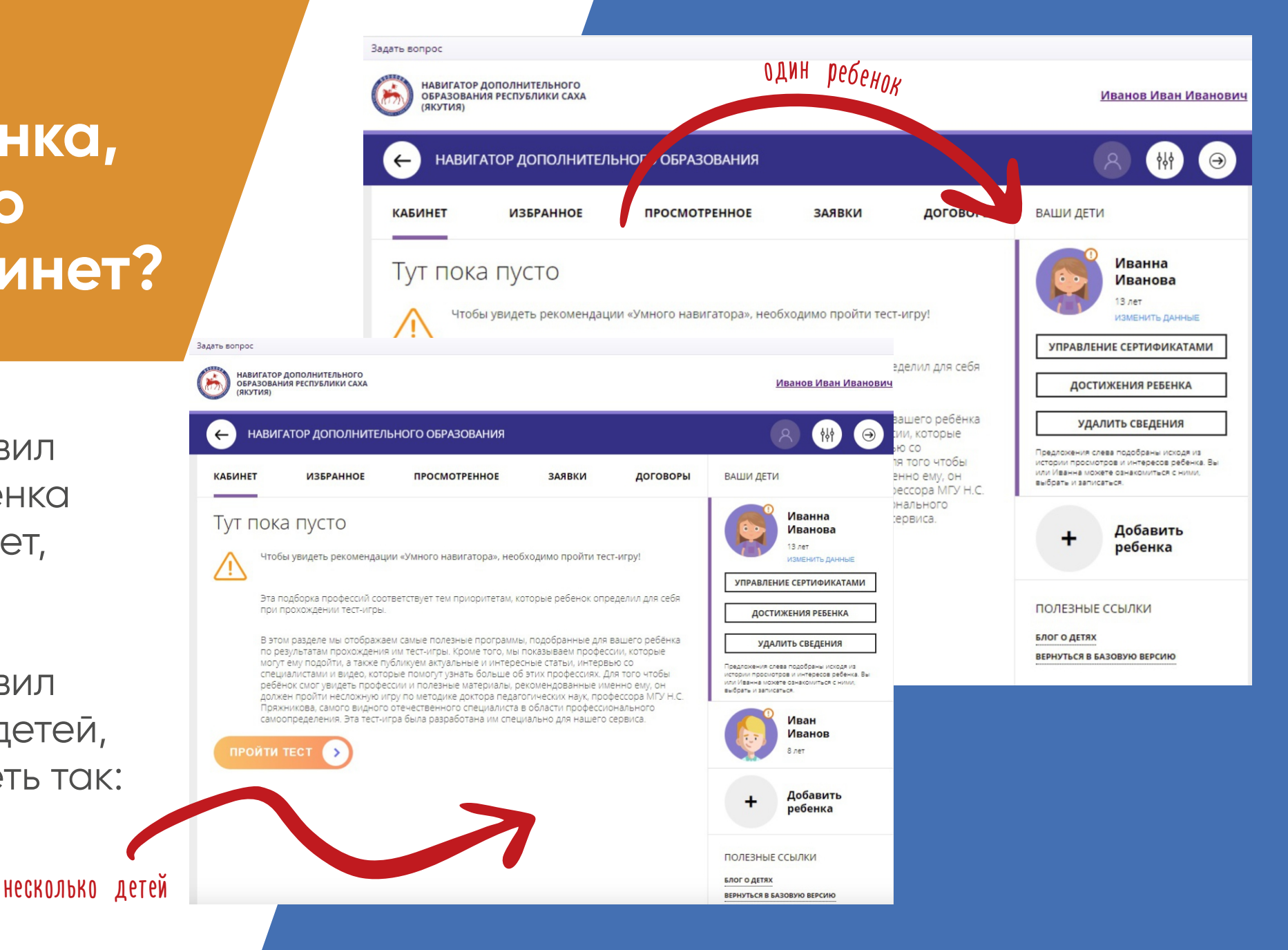

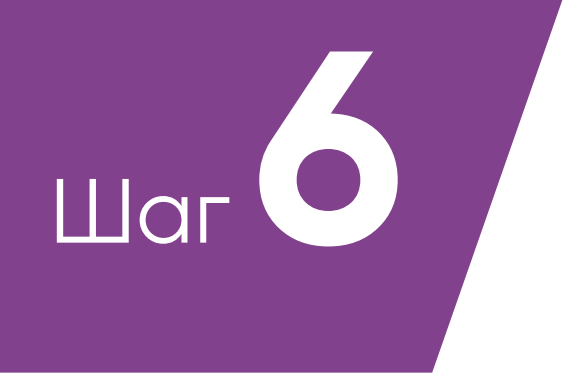

1.Вернуться в каталог, нажав на кнопку «Навигатор дополнительного образования»

НАВИГАТОР ДОПОЛНИТЕЛЬНОГО ОБРАЗОВАНИЯ

## **Как записаться на образовательные программы?**

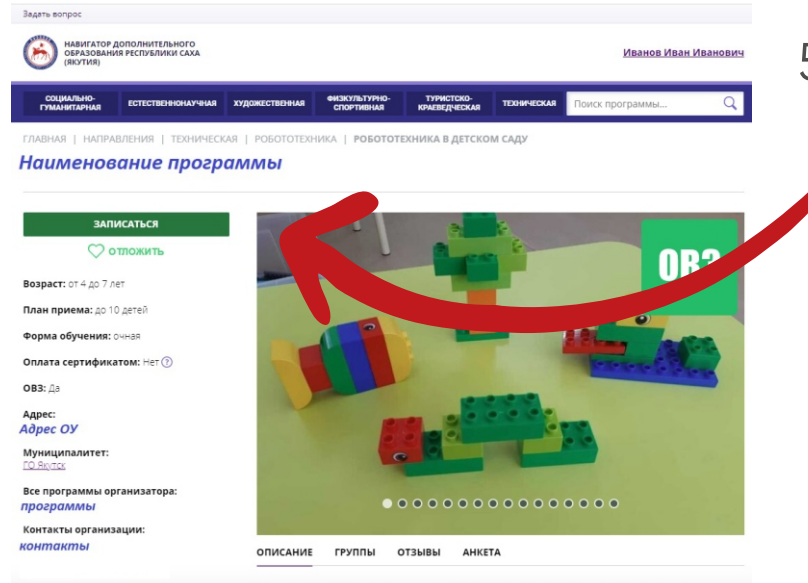

- 2.В фильтре поиске программ выбрать необходимые параметры (можно пропустить)
- 3.Нажимаем на кнопку **«Найти»**
- 4.Из предложенных программ, заходим на подходящую, нажав на кнопку **«Подробнее»**
- 5.Нажимаем на кнопку  **«Записаться»**

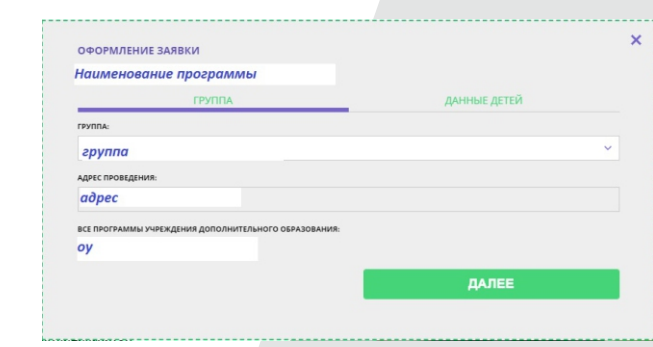

### 6.Выбираем группу

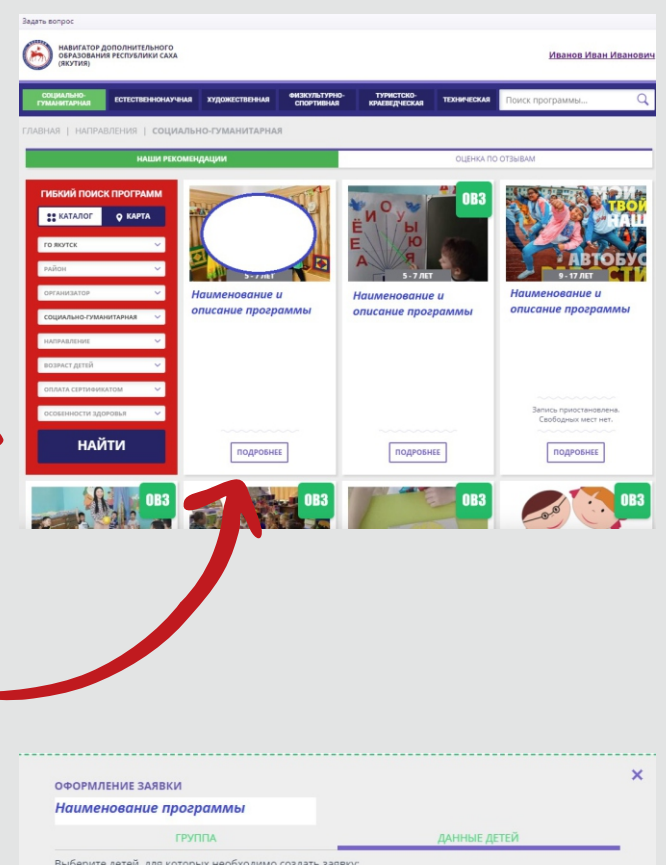

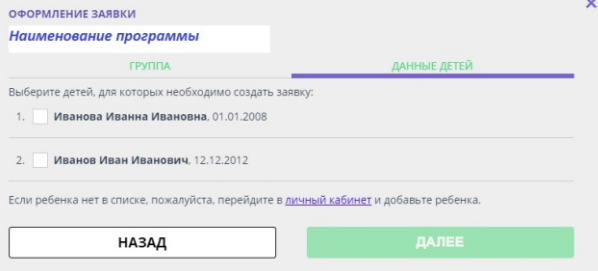

### 7.Выбираем ребенка 8. Ждем результата

# **Спасибо за внимание!**